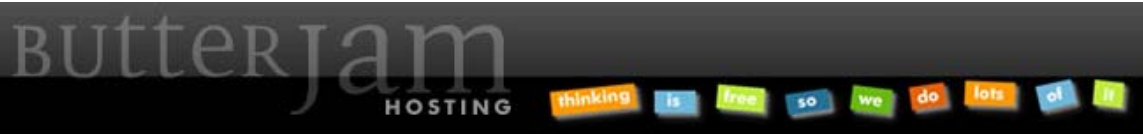

**Articles :: How-to Guide to Upload and Download using Secure FTP** 

This Article applies to ButterJAM.net Hosting Accounts. If you do not know which hosting account you have please contact us at Support@ButterJAM.net.

ButterJAM recommends using the free software WinSCP (winscp.net) or FileZilla (filezilla-project.org) to FTP to your account. Feel free to use any software that you are comfortable in as long as it supports the File Transfer Protocol: SFTP. This guide will use screenshots from WinSCP but the settings will be similar.

Below are the basic settings you need to use. When you have filled it in with your credentials and the settings described below, "Login".

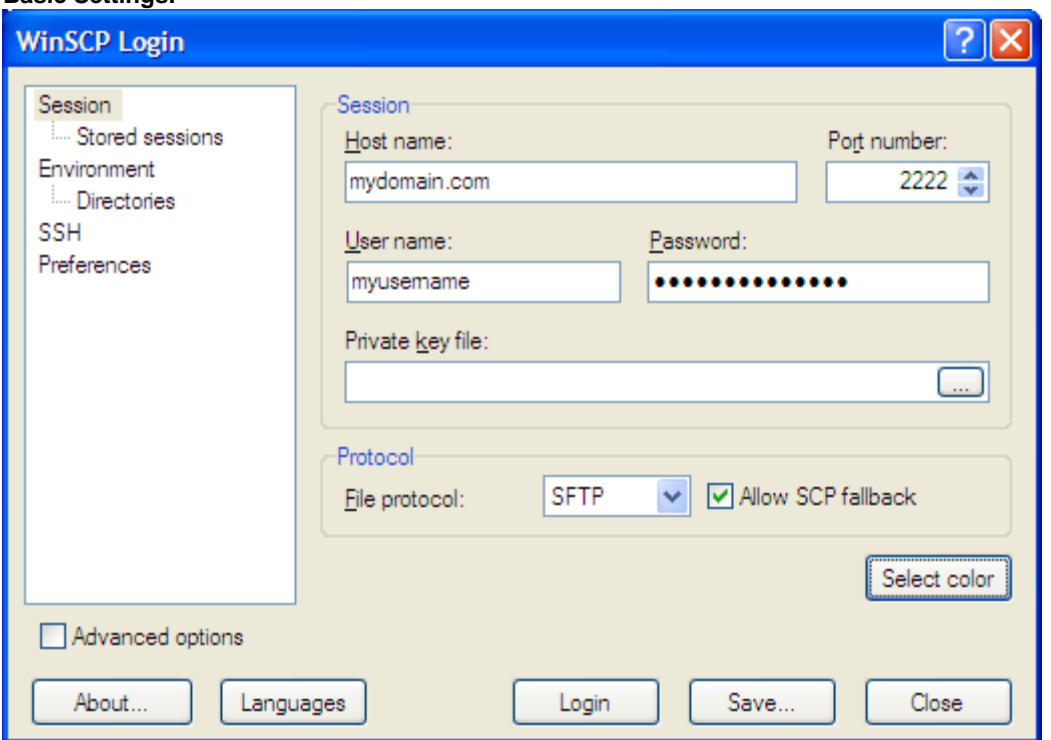

**Basic Settings:** 

Substitute "mydomain.com" with your own domain name. Substitute "myusername" with your own username. Make sure that the File Protocol is set to "SFTP" or "SSH File Transfer Protocol" and the port number is set to "2222." All other settings are at your own discretion and not critical. Your FTP program may have a different interface but should have these basic settings and options.

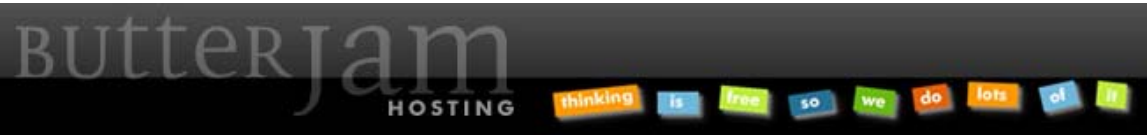

**Articles :: How-to Guide to Upload and Download using Secure FTP** 

## **Potential Warning:**

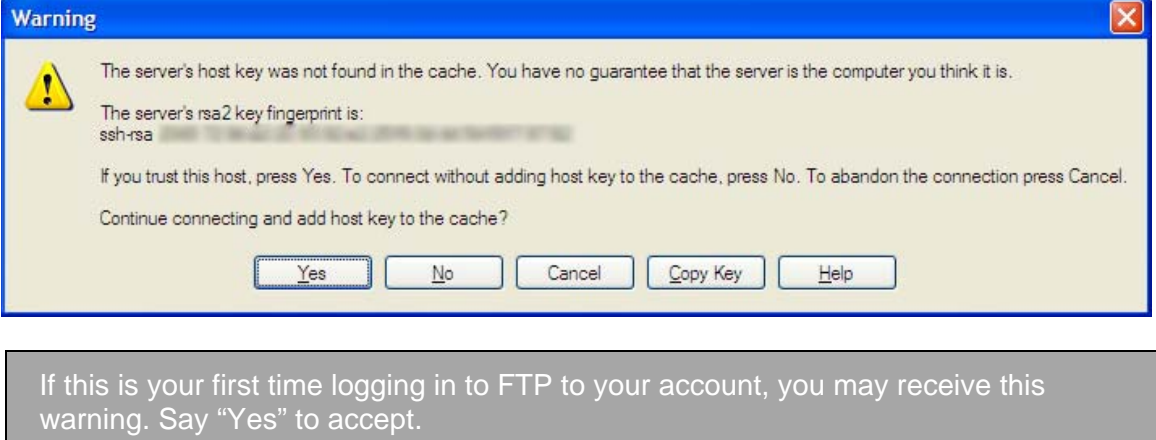

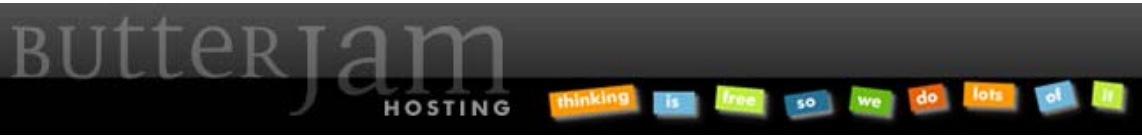

**Articles :: How-to Guide to Upload and Download using Secure FTP** 

Once logged in, you will see a lot of folders and files that you may not be familiar with. For all of your website files, you only need to be concerned with the files within the following path: /home/<your username>/public\_html/

**Account File Structure:** 

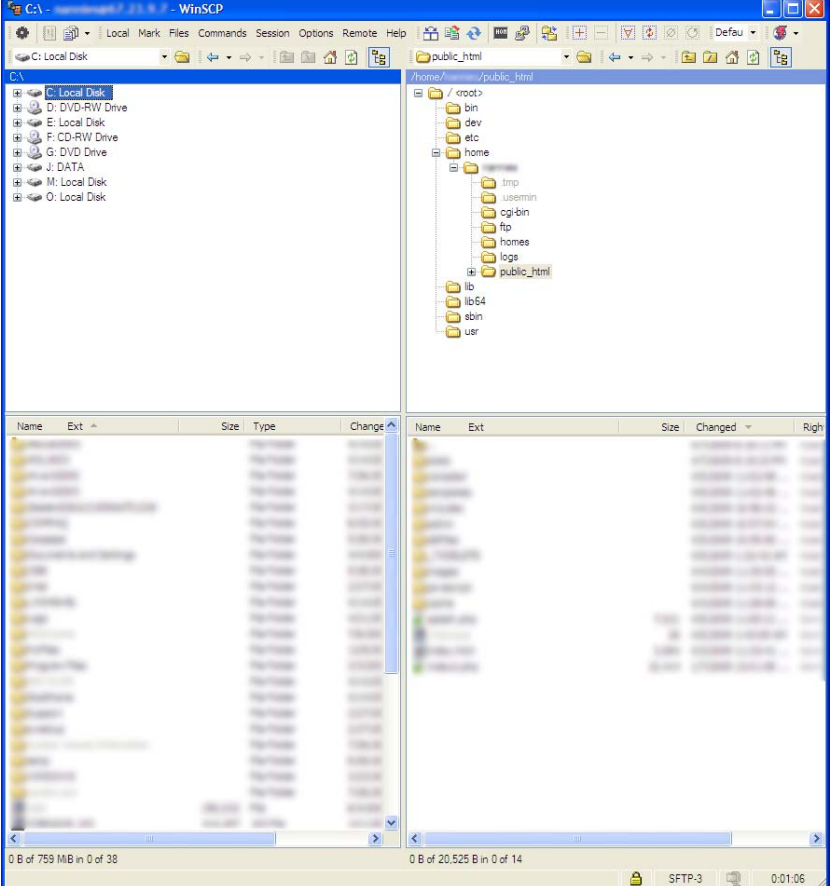

All your user files that you upload and download from should be located within: /home/<your username>/public\_html/

You are able to create, delete and modify all files and folders within that folder.

Please feel free to contact us at **Support@ButterJAM.net** if you still require assistance in uploading and downloading files to your account after using this guide.